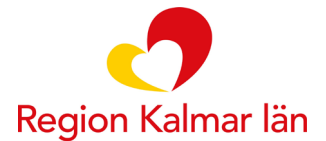

# **Lathund för formulärtjänsten**

**Detta dokument används av vårdpersonal som skickar ut och följer upp formulär i 1177 Vårdguidens fristående formulärtjänst.**

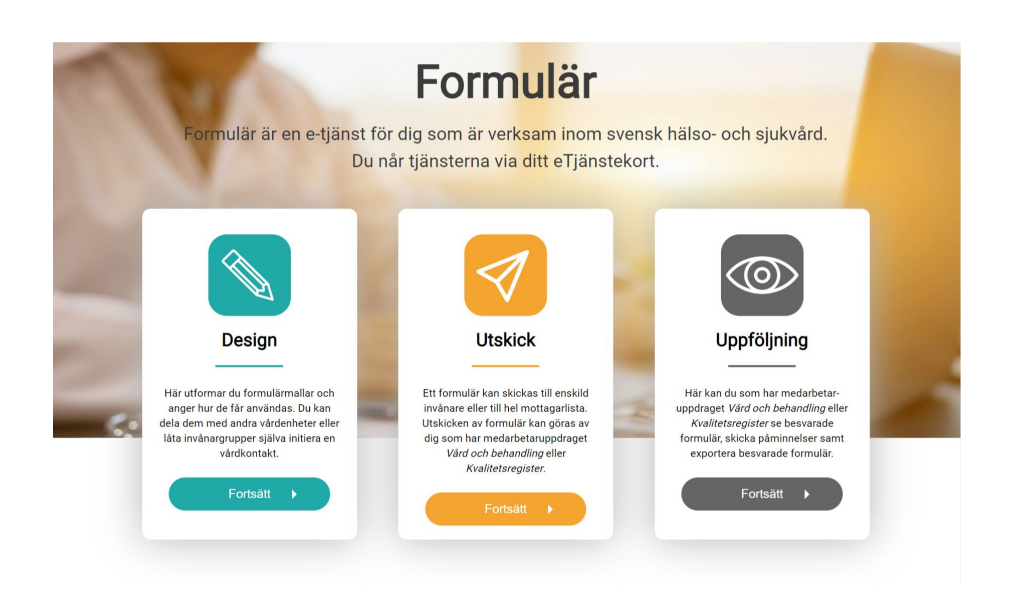

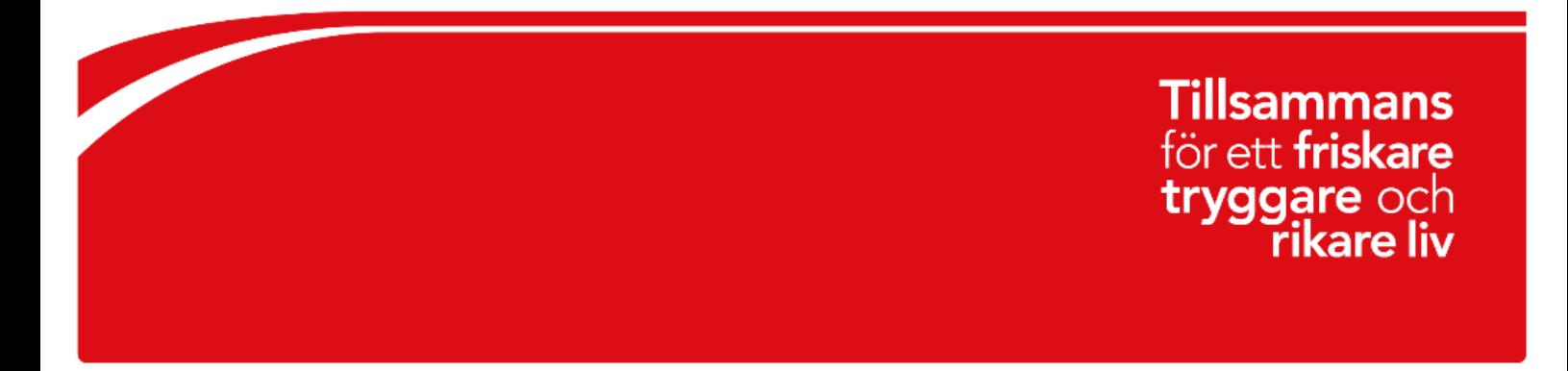

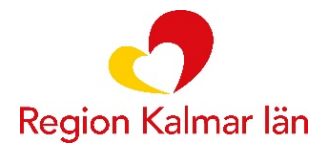

#### **Skicka ut formulär**

- 1. Gå till: [https://personal.formular.1177.se](https://personal.formular.1177.se/)
- 2. Välj utskick, logga in med ditt SITHS-kort.
- 3. Under skicka formulär, välj det formulär som du vill skicka ut.
- 4. Under mottagarlista, skriv antingen personnummer eller välj "importera från fil", filen måste vara i .txt format. Även när du skriver personnummer manuellt kan du lägga till flera efter varandra och göra ett gemensamt utskick om du vill.
- 5. När listan med de som skall skickas till är klar, välj "skicka formulär" högst upp.
- 6. I rutan som kommer upp kan du ändra inkorgmeddelandet som står, eller bara gå vidare om du är nöjd med standardmeddelandet.
- 7. Skicka formulär.

#### **Hantera besvarade formulär**

- 1. Välj uppföljning och logga in enligt ovan.
- 2. Sök fram formuläret det gäller via personnummer eller i listan.
- 3. Om det är besvarat kan man klicka på det och se de ifyllda svaren.
- 4. Om man vill kan man markera formulär som hanterade, till exempel för att lätt se om man fört in resultatet i Cosmic eller inte.

## **Skicka påminnelser i formulärtjänsten**

- 1. Välj uppföljning och logga in enligt ovan.
- 2. Gå in under fliken påminnelser.

Uppfölining

3. Välj formulärstatus: Utskickad, Påbörjad och Klar, ej påbörjad.

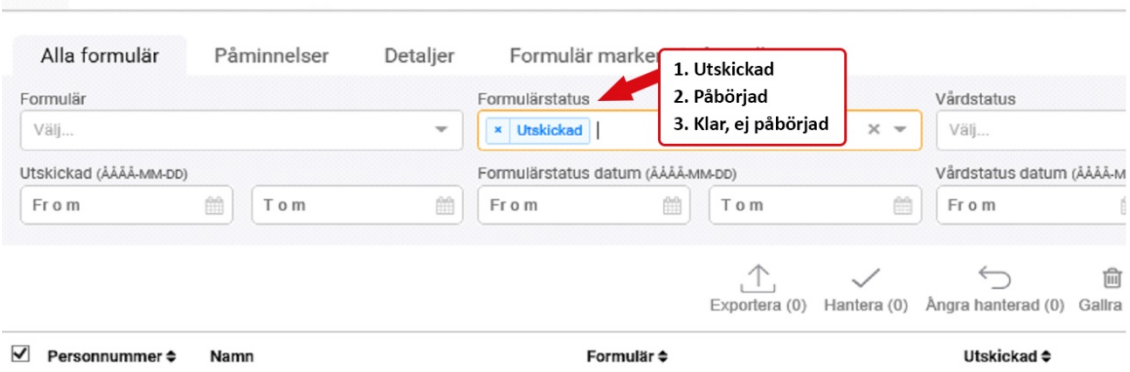

- 4. Du kan om du önskar även söka fram formulär skickade under en viss tidsperiod.
- 5. Markera alla formulär eller det formulär det gäller med kryssrutorna till vänster om dem.
- 6. Klicka på skicka påminnelse.

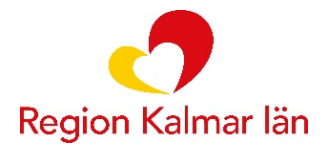

## **Radera formulär**

- 1. En gallring/radering av skickade formulär ska ske med jämna mellanrum så inte gamla inskickade formulär ligger kvar. Detta görs förslagsvis efter att eventuella uppgifter förts in i Cosmic.
- 2. Välj uppföljning och logga in enligt ovan.
- 3. Sök fram och markera formuläret det gäller
- 4. Klicka på gallra.